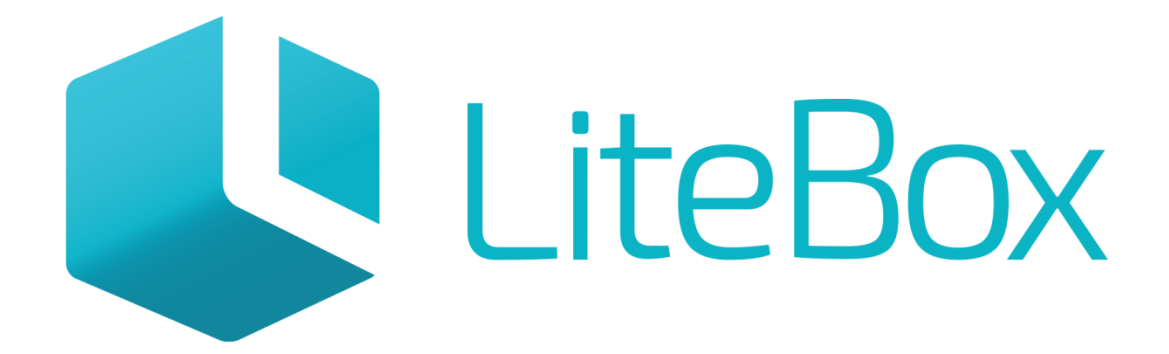

## Управляй магазином легко!

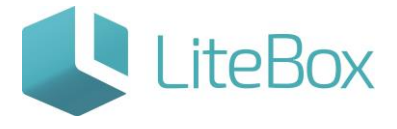

## СПИСАНИЕ АЛКОГОЛЬНОЙ ПРОДУКЦИИ В ЕГАИС

Руководство пользователя

версия LiteBox 1.0

**© 2016 Ульяновск**

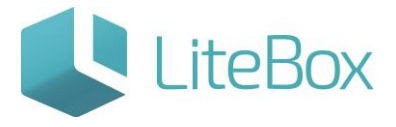

#### Оглавление

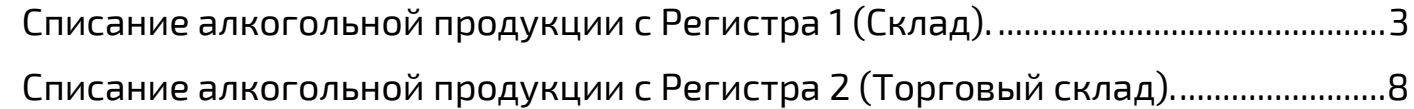

### <span id="page-2-0"></span>Списание алкогольной продукции с Регистра 1 (Склад).

Для создания нового документа "Списание" перейдите в подсистему «Управление магазином», вкладка «Запасы». Нажмите кнопку «Добавить» в области работы с документом.

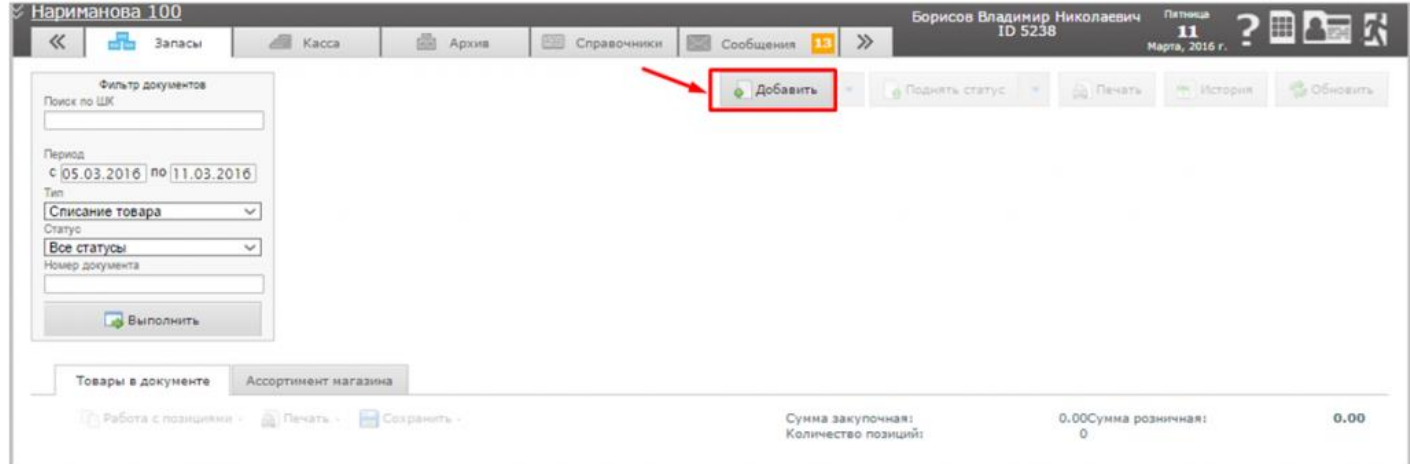

и заполните форму «Добавить документ»: укажите «Тип» = Списание товара;

"[Регистр ЕГАИС"](http://support.litebox.ru/manual/litebox-reshenie-dlya-raboty-s-egais/detail/novye-pravila-vedeniya-ostatkov-v-egais/) = Склад (Регистр 1).

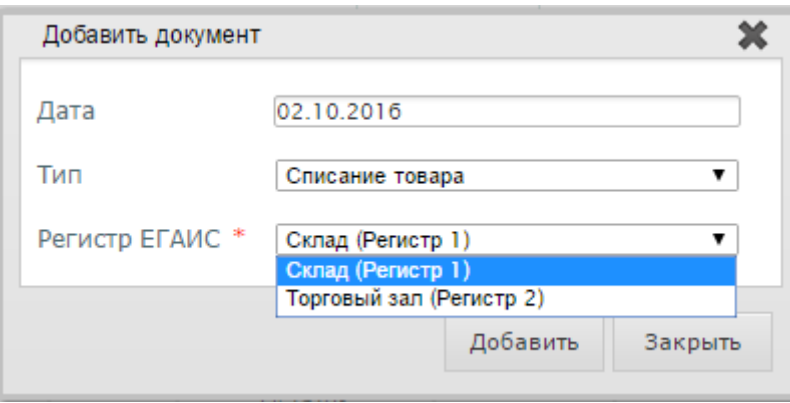

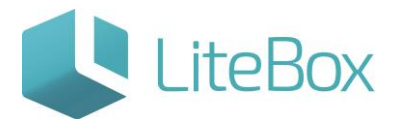

Для добавления товара во вновь созданный документ, выделите строку с документом и выберите вкладку «Ассортимент магазина». В фильтре товаров выставьте параметры отбора (при необходимости). Нажмите кнопку «Выполнить» (заполнится вкладка «Ассортимент магазина» товарами, соответствующими настройкам фильтра товара).

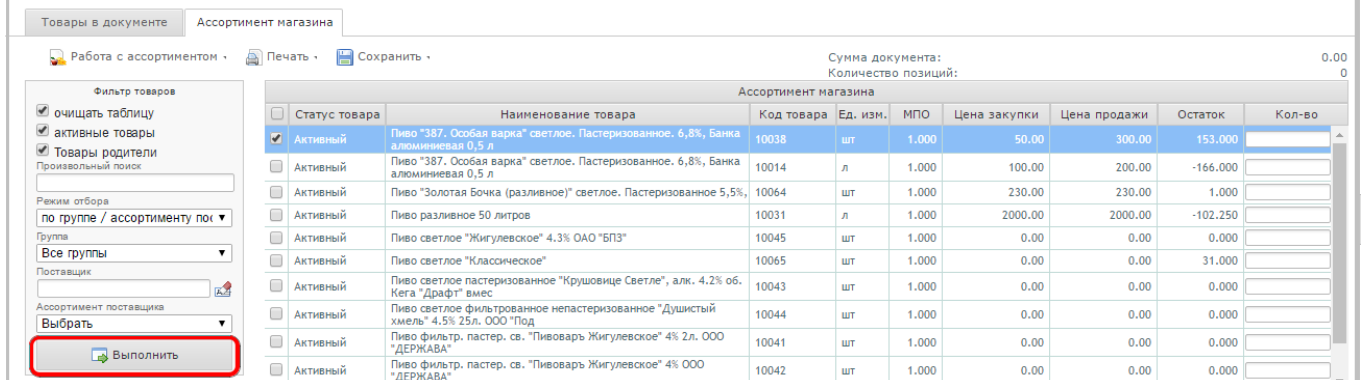

Отметьте флажками необходимый товар. В меню «Сохранить» выберите необходимую команду сохранения «в текущий документ».

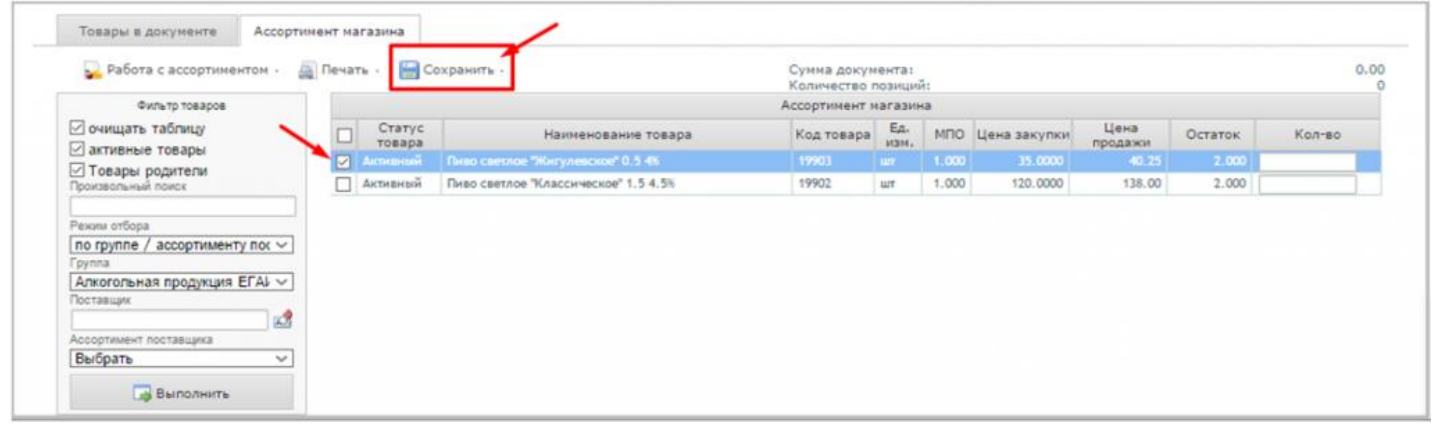

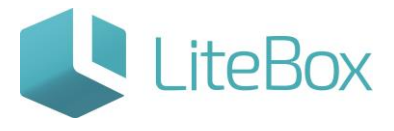

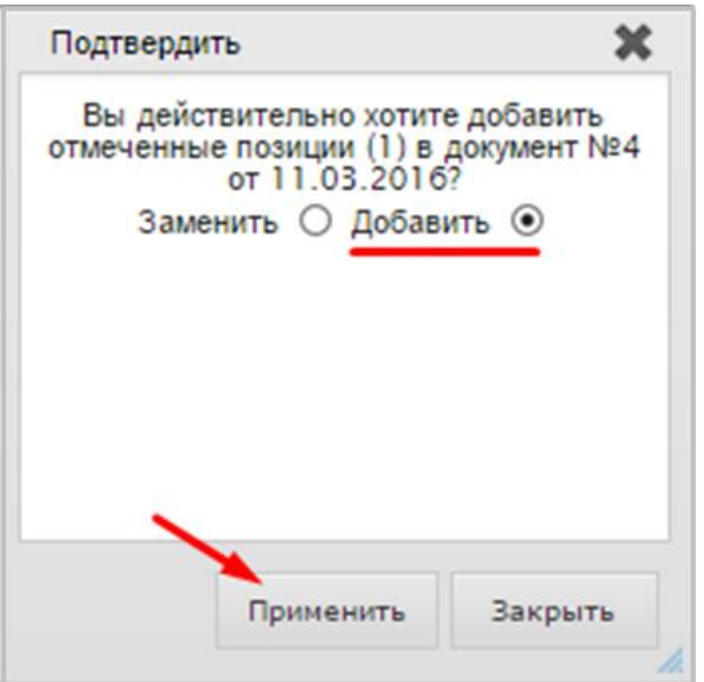

После сохранения выбранные товары попадут на вкладку «Товары в документе». Отмечаем флажком необходимый товар и нажимаем «Изменить».

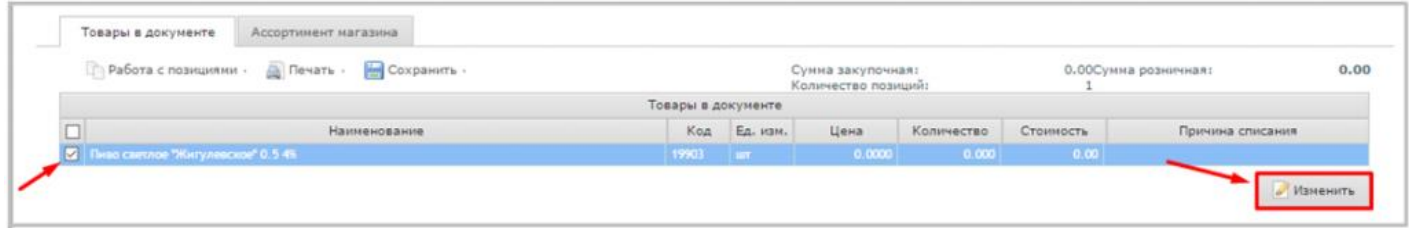

В появившемся окне списания установите период поиска приходов товара.

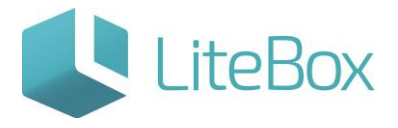

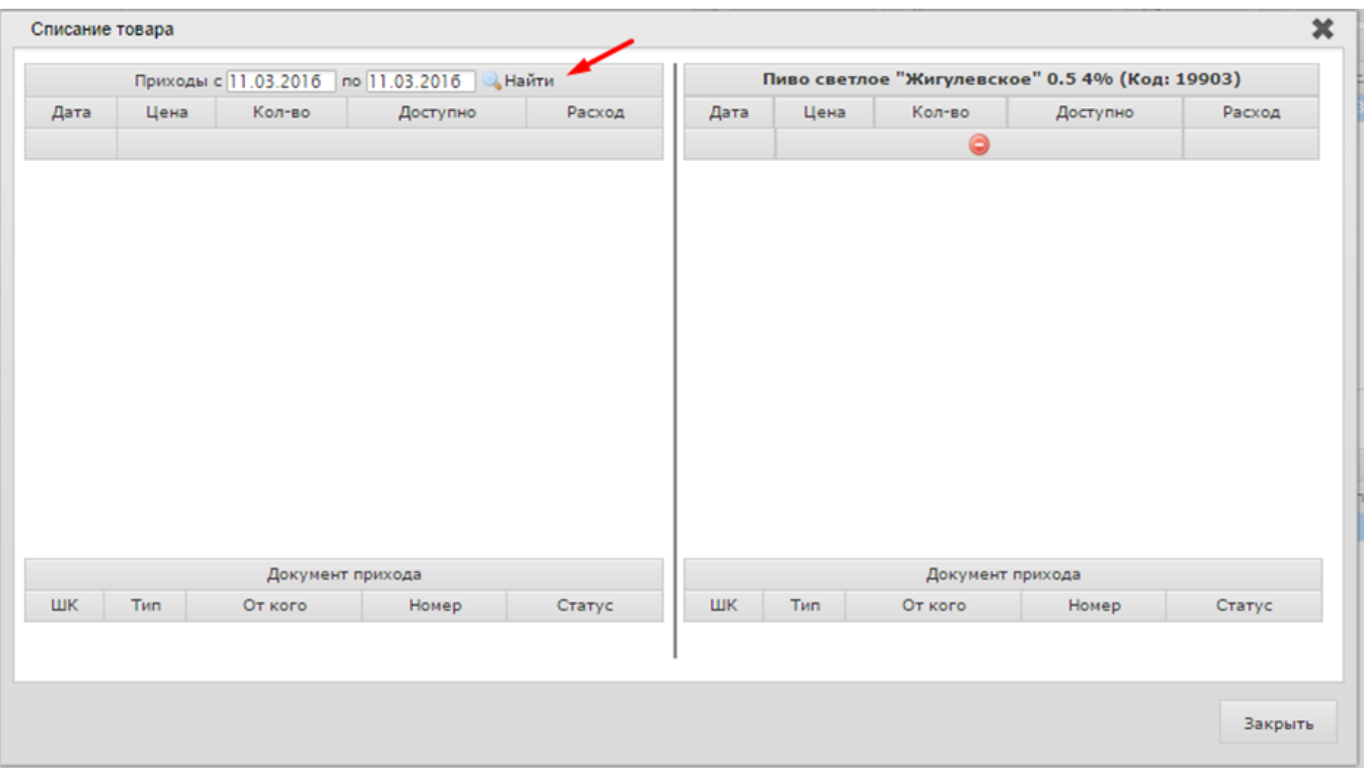

Выберите нужный приход, с которого будет списан товар (документ к которому привязаны справки А,В), дважды на него щелкнув.

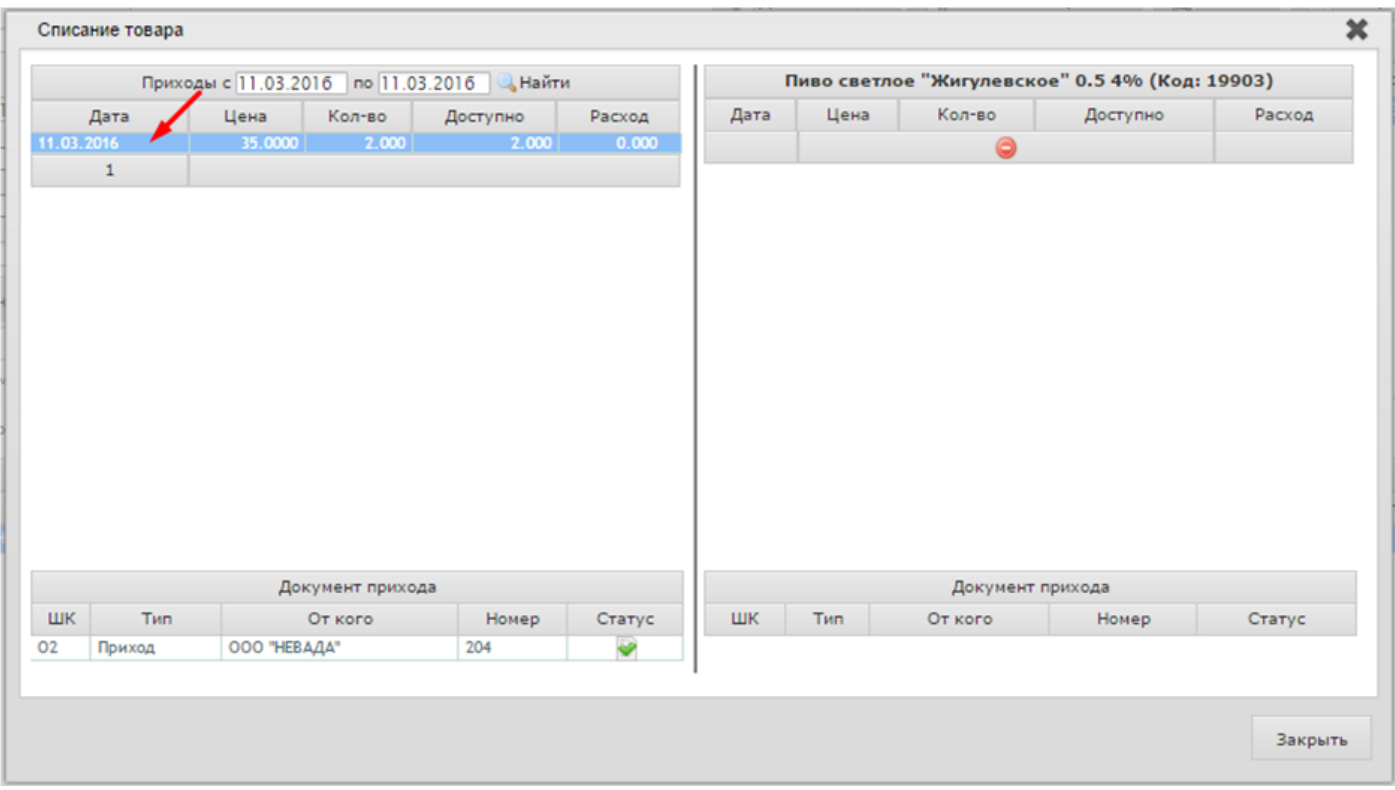

В правой части окна введите количество товара, подлежащее списанию, и нажмите на кнопку «Закрыть».

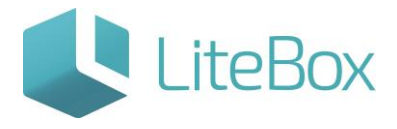

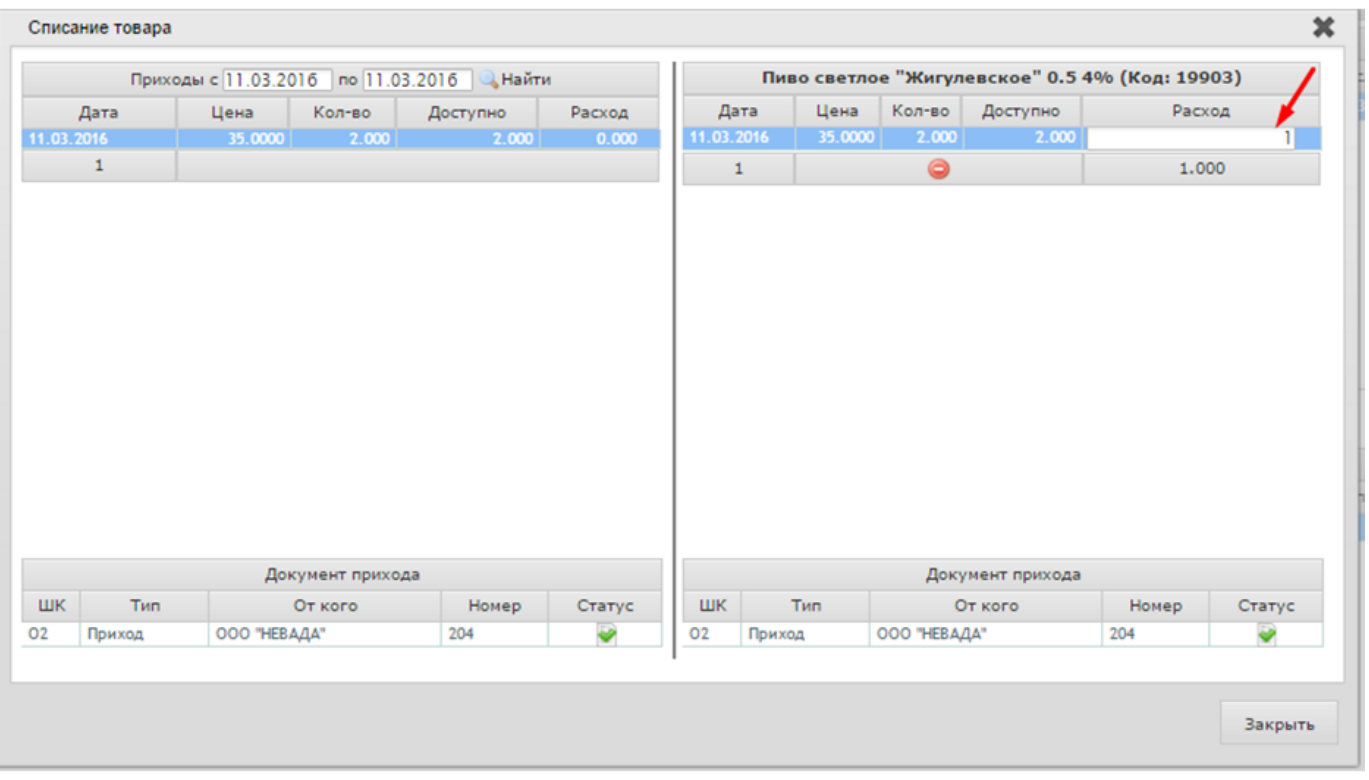

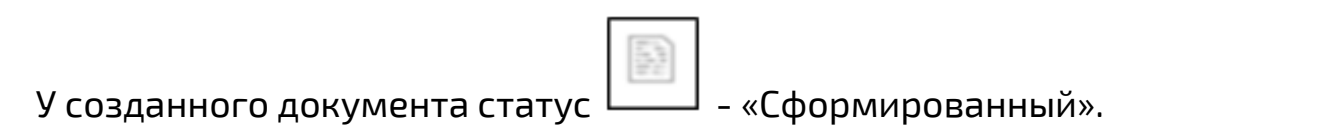

В выпадающем окне «Поднять статус», выбираем «Отправить в ЕГАИС».

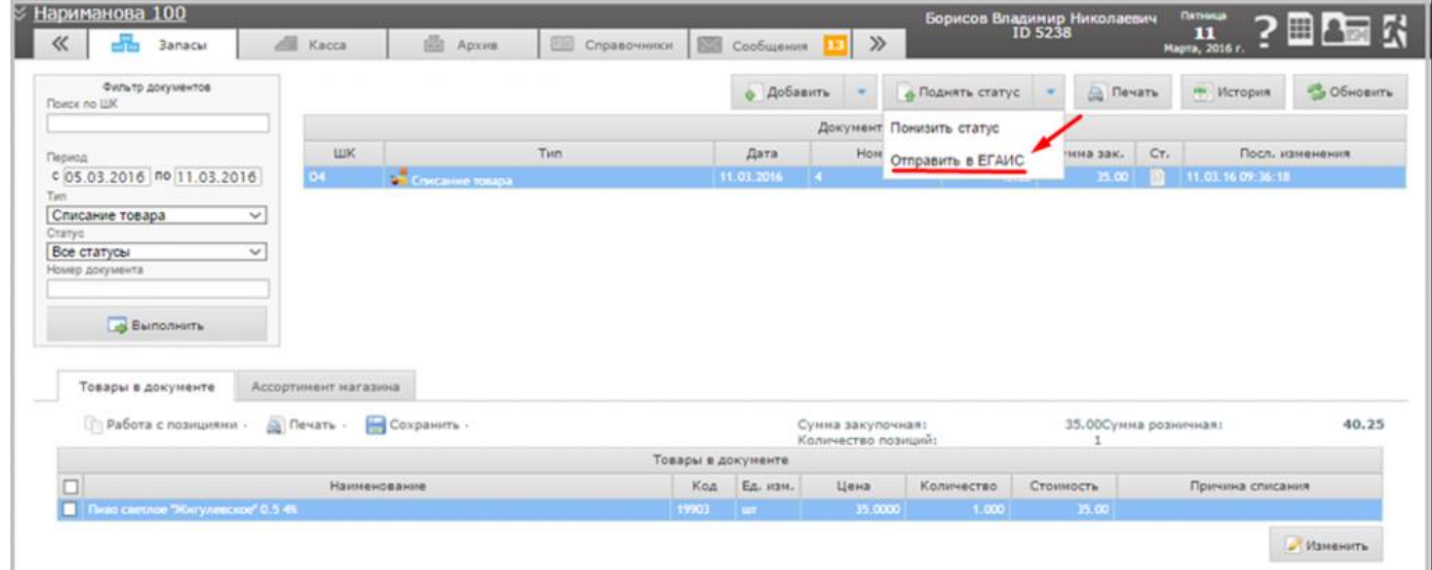

Статус документа меняется на «Сформированный. Ожидается отправка в ЕГАИС».

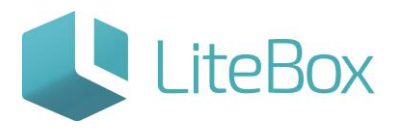

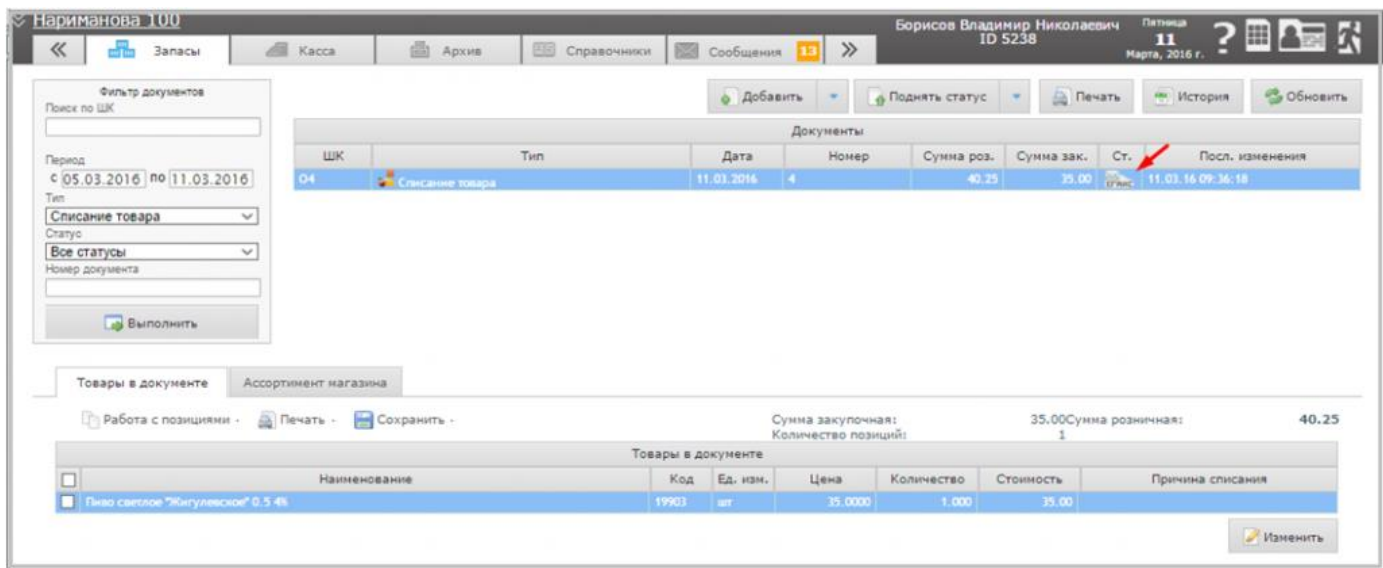

Документооборот закончен, когда статус документа изменится на «Проверенный. Акт принят ЕГАИС».

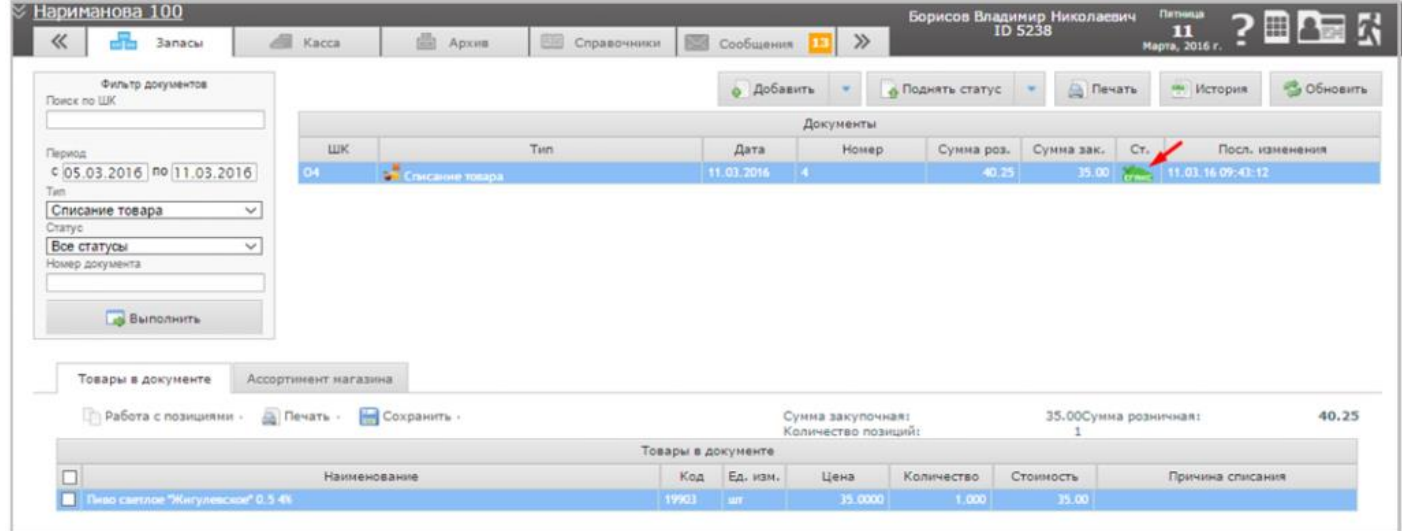

### <span id="page-7-0"></span>Списание алкогольной продукции с Регистра 2 (Торговый склад).

Для создания нового документа "Списание" перейдите в подсистему «Управление магазином», вкладка «Запасы». Нажмите кнопку «Добавить» в области работы с документом.

![](_page_8_Picture_0.jpeg)

![](_page_8_Picture_39.jpeg)

и заполните форму «Добавить документ»: укажите «Тип» = Списание товара;

"[Регистр ЕГАИС](http://support.litebox.ru/manual/litebox-reshenie-dlya-raboty-s-egais/detail/novye-pravila-vedeniya-ostatkov-v-egais/)" = Торговый зал (Регистр 2).

![](_page_8_Picture_40.jpeg)

Для добавления товара во вновь созданный документ, выделите строку с документом и выберите вкладку «Ассортимент магазина». В фильтре товаров выставьте параметры отбора (при необходимости). Нажмите кнопку «Выполнить» (заполнится вкладка «Ассортимент магазина» товарами, соответствующими настройкам фильтра товара).

![](_page_8_Picture_41.jpeg)

![](_page_9_Picture_0.jpeg)

В графе "Количество" укажите количество товара для списания. В меню «Сохранить» выберите необходимую команду сохранения «в текущий документ».

![](_page_9_Picture_53.jpeg)

У созданного документа статус  $\Box$  - «Сформированный».

В выпадающем окне «Поднять статус», выбираем «Отправить в ЕГАИС».

![](_page_9_Picture_54.jpeg)

Статус документа меняется на «Сформированный. Ожидается отправка в ЕГАИС».

Документооборот закончен, когда статус документа изменится на «Проверенный. Акт принят ЕГАИС».

![](_page_10_Picture_0.jpeg)

# Позаботьтесь о своем бизнесе уже сейчас!

8 800 500 89 12

[www.litebox.ru](http://www.litebox.ru/)

**ООО «Облачный ритейл» 11**